## 福大 ID 認証を利用した Westlaw Next (Westlaw Classic) へのログイン

## 《ログイン方法》

- 1. 図書館ウェブサイト [データベースページの](https://www.lib.fukuoka-u.ac.jp/search/db/) 「Westlaw Next(Westlaw Classic)【福大 ID 認証】」をクリック、 もしくは [https://www.westlaw.com?groupid=fukuokauacjp](https://www.westlaw.com/?groupid=fukuokauacjp) へアクセスします
- 2. 福岡大学多要素認証システムの画面へ遷移しますので、福大 ID・PW でログインします ※同ブラウザ上で FU ポータルへログイン済の場合は、ここでの入力は省略されます
- 3. データベースへ自動遷移します ※ユーザの個人アカウント(初回ログイン時に自動生成)にサインインした状態で接続されます
- 4. ご利用終了時は画面右上のユーザアイコンからサインアウトして画面を閉じてください

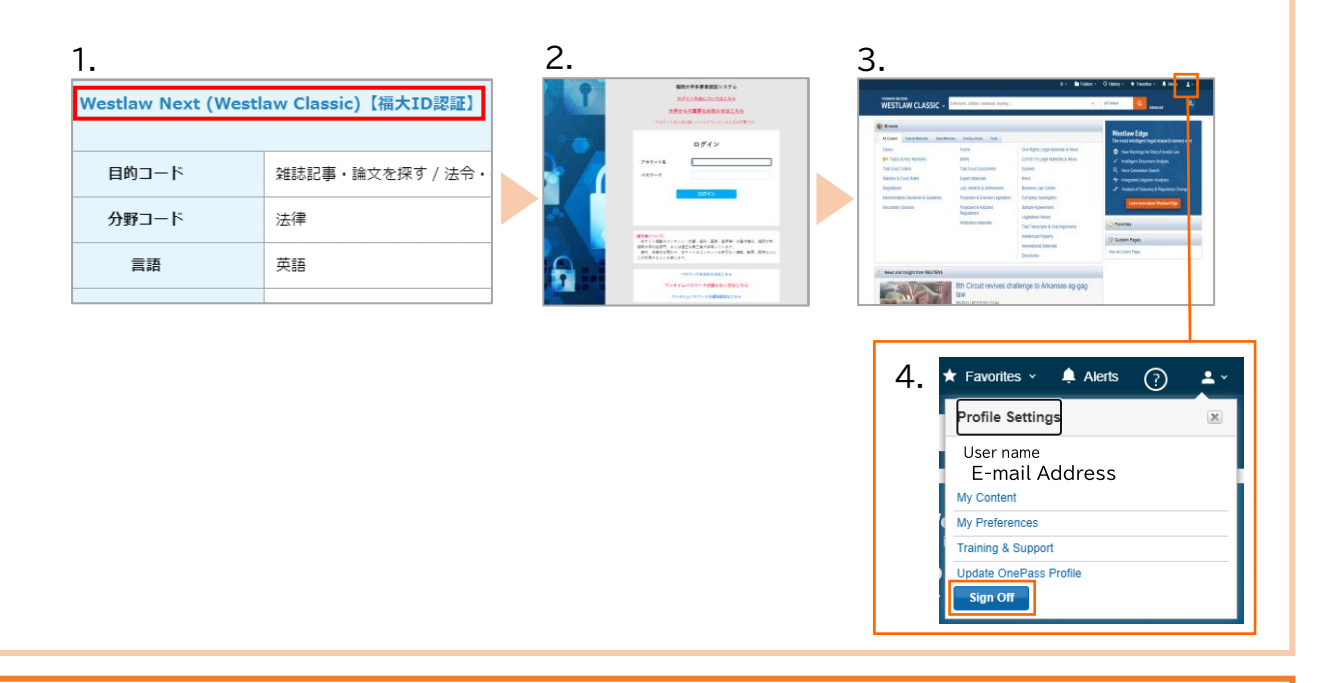

《これまでの利用方法(IP アドレス認証によるログイン)と異なる点》

- ※ データベースを利用する際は、福岡大学構成員であることの確認のため、福岡大学多要素認証 システムでの福大 ID 入力を求められます。
- ※ ユーザの個人アカウント(初回ログイン時に自動生成)にサインインした状態でデータベースを ご利用いただきます。サインアウトした状態では利用できませんのでご注意ください。
- ※ 学内外問わず上記ページないし URL からデータベースをご利用いただけます。学外アクセス用の 入口「リモートアクセス」を介する必要はありません。 (学外からアクセスする際は、福大 ID・PW の他にワンタイムパスワードの入力が求められます)